# **SRG-2200 Installation and Cabling**

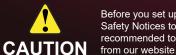

Before you set up and operate your SRG-2200, refer to the "Important Regulatory and Safety Notices to Service Personnel" document that was included with your unit. It is also recommended to refer to the SRG-2200 User Manual which is available for download from our website.

#### Rack Mounting

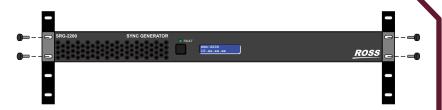

#### **Rear Support Brackets**

**Warning:** Do not use the support brackets to carry the SRG-2200. The brackets are not primarily designed for this purpose, and property damage or personal injury may result.

### To install the support brackets

- 1. Select a mounting position that allows rear support bars to slide into slots of the brackets. The support brackets can work with racks up to 26" deep.
- 2. Choose the position that suits the cabinet depth and gives approximately a 0.5" projection beyond the previously mounted bracket
- 3. Using four screws per bracket, attach both bars.

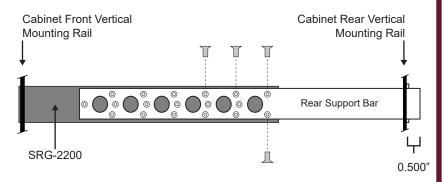

- 4. Mount the frame to the front rails of the rack cabinet using rack screws.
- 5. At the rear of the cabinet:
- a) Slide the bracket slots over the rear of the support bars.
- b) Secure to the cabinet rear rails with rack screws.

# Video and Audio Cabling

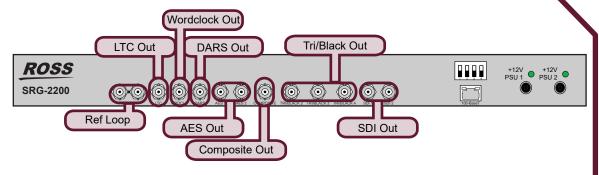

**Note:** Refer to the **SRG-2200 User Manual** for details on setting up the SRG-2200.

#### **Communication Cabling**

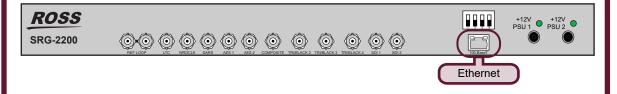

### **Power Connections**

**Note:** The SRG-2200 must have a warm-up period of at least 20 minutes.

Note: The SRG-2200 powers on automatically when the power supply is plugged in.

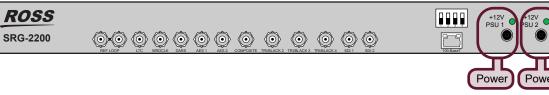

#### 

# **Setting the Initial IP Address**

**Note:** The SRG-2200 is set to IP configuration via DashBoard by default.

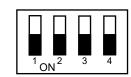

SRG-2200 DIP Switches

**SW1** and **SW2** are used in conjunction with the DashBoard menus to set the IP Address of the SRG-2200. You can verify the IP Address via the Front Display.

| SW1 | SW2 | Description                                                                  |
|-----|-----|------------------------------------------------------------------------------|
| OFF | OFF | The SRG-2200 network can be set by the user from DashBoard. (default)        |
| OFF | ON  | No functionality                                                             |
| ON  | OFF | The SRG-2200 IP Address set to 192.168.2.1; Subnet Mask set to 255.255.255.0 |
| ON  | ON  | The SRG-2200 IP Address set to 10.1.2.1; Subnet Mask set to 255.255.255.0    |

# Using DashBoard

#### To add the SRG-2200 to the DashBoard Tree View

- 1. Ensure that you are running DashBoard v8.0 or higher.
- 2. Launch DashBoard by double-clicking its icon on your desktop.
- 3. From the DashBoard main toolbar, select File > New > TCP/IP DashBoard Connect or openGear Device to display the New TCP openGear Frame Connection dialog.
- 4. Type the IP address of the SRG-2200 in the IP Address field.
- 5. Type a unique name for the SRG-2200 in the Display Name field. This name makes the SRG-2200 easily identifiable in the Tree View.
- 6. Click Finish.
- 7. Ensure that the SRG-2200 displays in the Tree View of the DashBoard window.

#### To access the SRG-2200 interfaces in DashBoard

- 1. From the Tree View, expand the node for the SRG-2200.
- 2. Double-click a sub-node to display its interface in the right-side of the DashBoard window.

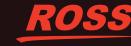